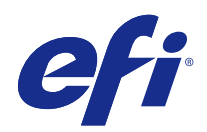

# Fiery Driver til Windows

© 2014 Electronics For Imaging. Oplysningerne i denne publikation er dækket af Juridiske meddelelser til dette produkt.

## Indhold

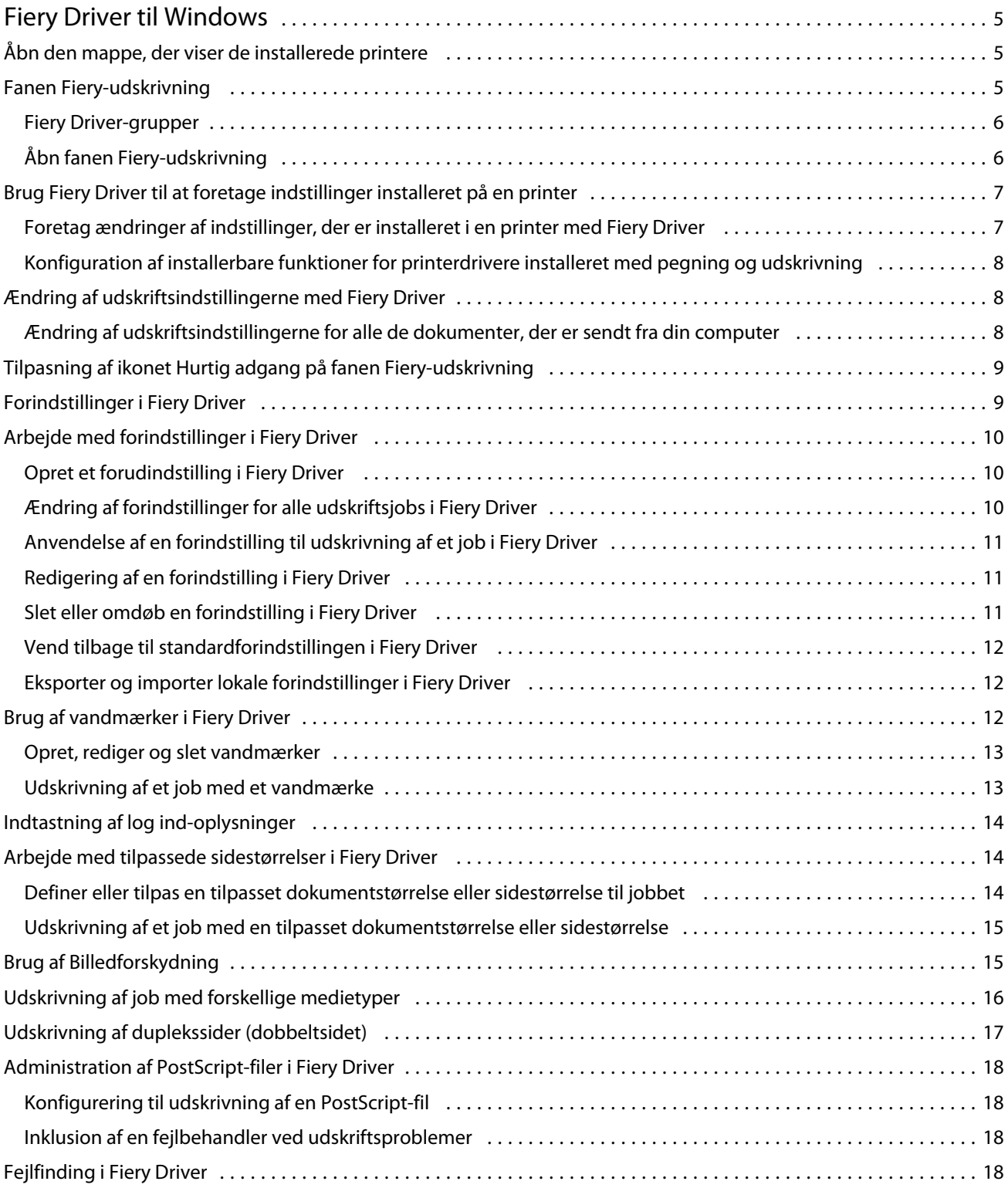

#### Fiery Driver til Windows Indhold 4

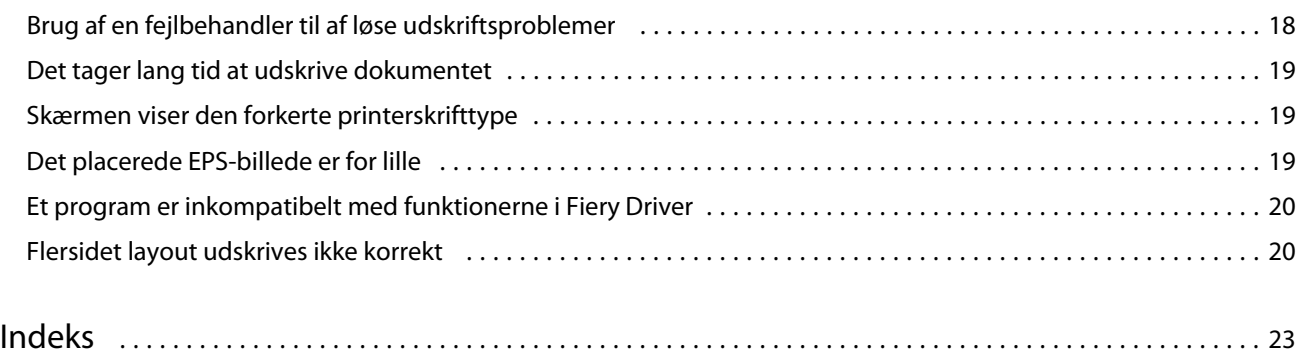

## <span id="page-4-0"></span>Fiery Driver til Windows

Fiery Driver lader dine programmer kommunikere med din Fiery Server og udskrive dokumenter. Fiery Driver brugerFiery Servers, der bruger PostScript-sproget.

Når du bruger Fiery Driver, skal du være opmærksom på følgende:

- **•** Fiery Driver har standardindstillinger til de fleste programmer og printere. Du kan let ændre indstillingerne, hvis du installerer en ny printerfunktion eller vil indstille en specifik funktion.
- **•** Udskriftsindstillingerne giver adgang til printerens specielle funktioner. For eksempel kan du i udskriftsindstillingen Dupleks angive, i hvilken retning billeder skal udskrives.
- **•** Visse udskriftsindstillinger (dokumentegenskaber) i Fiery Driver er også tilgængelige via dine programmer, når du udskriver et job.
- **•** Foretag generelt ændringer i udskriftsindstillingerne i Fiery Driver fra mappen Enheder og printere (eller Printere og faxenheder eller Printere for at ændre de globale indstillinger, der gælder for alle jobs, der udskrives med den valgte printer. Du skal eventuelt også vælge de samme indstillinger i programmet, fordi de programspecifikke indstillinger kan tilsidesætte de globale indstillinger. Udskriftsindstillinger, der er valgt i programmet, gælder som regel i den aktuelle session, mens programmet er åbent.

Oplysninger om brug af en specifik udskriftsindstilling i Fiery Driver findes i *Udskrivning*, som er en del af brugerdokumentationen.

## Åbn den mappe, der viser de installerede printere

Hvordan du åbner den mappe, der viser de installerede printere, afhænger af operativsystemet.

**1** Gå til Enheder og printere på dit netværk.

Printerne vises i folderen Enheder og printere (eller Printere og faxmaskiner eller Printere).

- **2** Gør et af følgende:
	- **•** Windows 8.1/Server 2012 R2: Tryk på knappen Windows på tastaturet for at åbne Start-skærmen. Klik på Kontrolpanel og derefter på Enheder og printere.
	- **•** Windows 8/Server 2012: Tryk på knappen Windows på tastaturet for at åbne Start-skærmen. Åbn amuletten Søg ved at flytte musemarkøren til skærmens øverste eller nederste højre hjørne, flyt den op eller ned, og klik på Søg. Skriv **Kontrolpanel** i søgefeltet, skriv, eller klik på Apps, og skriv eller klik derefter på Kontrolpanel i resultatfeltet. Klik på Enheder og printere.
	- **•** Windows 7/Server 2008 R2: Klik på Start > Enheder og printere.
	- **•** Windows Vista/Server 2008: Klik på Start > Kontrolpanel, og dobbeltklik derefter på Printere.
	- **•** Windows XP/Server 2003: Klik på Start > Printere og faxmaskiner.

## <span id="page-5-0"></span>Fanen Fiery-udskrivning

Fanen Fiery-udskrivning fungerer som kontrolcenter for alle ofte anvendte udskrivningsfunktioner.

Fanen Fiery-udskrivning indeholder ofte anvendte udskriftsindstillinger, der er specifikke for printeren. Hvis du vælger en standardindstilling, udskrives jobbet i overensstemmelse med de indstillinger, der blev foretaget under konfigurationen eller i overensstemmelse med printerens standardindstillinger.

**Bemærk:** Du kan også få adgang til og vælge visse indstillinger på fanen Fiery-udskrivning fra et program, og programmets indstillinger kan tilsidesætte indstillinger, der er foretaget i Udskriftsindstillinger.

Dertil kommer, at visse hjælpeprogrammer, som f.eks. Command WorkStation, kan tilsidesætte visse udskriftsindstillinger for et job. (Se Hjælp i *Command WorkStation*.)

## **Fiery Driver-grupper**

Fiery Driver samler udskriftsindstillingerne i kategorier for hurtig adgang. Hver gruppe eller fane indeholder udskriftindstillinger, der ligner eller supplerer hinanden.

- **•** Hurtig adgang Dubler udskriftsindstillinger fra de andre grupper med jobegenskaber. Den kan tilpasses ved at tilføje eller fjerne jobtilsidesættelsesindstillinger fra visningen. Fanen Hurtig adgang giver dig mulighed for hurtigt at finde udskriftsindstillinger uden at skulle gå igennem alle jobegenskabsfanerne.
- **•** Jobinfo Alle oplysninger om jobbet, herunder brugeroplysninger der kan være nødvendige for brugergodkendelse, sikre udskriftsegenskaber, jobhåndtering og dokumentserver.
- **•** Medie Papirattributter og -kilder, der skal udskrives og indføres.
- **•** Layout Definerer, hvordan printjobbet er placeret eller og brochuren behandles på mediet/arket, undtaget placeringer, der kompenserer for efterbehandlingsindstillinger, som f.eks. Bakkejustering.
- **•** Farve Farveindstillinger og grafiske funktioner (hvis aktiveret). Denne fane vises ikke, du tilslutter en sort-hvid printer.
- **•** Billede Alle indstillinger af Billedkvalitet, som den tilsluttede Fiery Server og printer understøtter.
- **•** Efterbehandling Kun udskriftsindstillinger for efterbehandlingsudstyr på printeren samt billedforskydning for at kompensere for efterbehandlingsindstillingerne. Disse indstillinger tilsidesætter indstillingerne i Fiery ServerIndstil printer, men kan ændres fra Command WorkStation.
- **•** Udskrivning af variable data Alle indstillinger for Udskrivning af variable data, såsom indstillinger af FreeForm og avanceret udskrivning af variable data.
- **•** Stempel Indeholder enhver billedstempelindstilling, der tilføjer eller skjuler/fjerner billeder i jobbet. Dette omfatter også vandmærkeegenskaber, der definerer vandmærkets placering og stil.

**Bemærk:** Fanen Stempel understøttes muligvis ikke af alle Fiery Servers.

**•** Printer – Oplysninger om printerstatus omfatter aktuelle niveauer af papir og toner.

**Bemærk:** Tovejskommunikation for din printer skal være slået til.

## **Åbn fanen Fiery-udskrivning**

Du kan bruge fanen Fiery-udskrivning til at vælge udskriftsindstillinger på Fiery Server.

- <span id="page-6-0"></span>**1** Åbn den mappe, der viser de installerede printere. (Se [Åbn den mappe, der viser de installerede printere](#page-4-0) på side nr. 5.)
- **2** Højreklik på den ønskede printer, og klik på Udskriftsindstillinger.
- **3** Klik på fanen Fiery-udskrivning.

## Brug Fiery Driver til at foretage indstillinger installeret på en printer

For at bruge printerindstillingerne til printeren og Fiery Server korrekt skal du konfigurere Fiery Server fra computeren for de funktioner, der er installeret på printeren.

Når Tovejskommunikation er slået til, tilsidesætter den de indstillinger, du foretog af de installerbare funktioner, da du installerede Fiery Driver. Tovejskommunikation giver desuden Fiery Drivermulighed for at forespørge printeren og hente de indstillinger, der er installeret i printeren. De installerede indstillinger er angivet på listen Installerede indstillinger, og Fiery Driver-indstillingerne aktiveres afhængigt af disse indstillinger.

Når du konfigurerer installerbare indstillinger manuelt, skal de passer til printerens konfiguration. Ellers risikerer de udskriftsindstillinger, der vises i Fiery Driver, ikke at stemme overens med de udskriftsindstillinger, der rent faktisk er tilgængelige.

Du kan også vende tilbage til indstillingens standardværdier.

#### **Foretag ændringer af indstillinger, der er installeret i en printer med Fiery Driver**

Du skal bruge Fiery Driver til at redigere de indstillinger, der er installeret på printeren.

**Bemærk:** Du skal manuelt slukke for Tovejskommunikation (fjern markeringen i afkrydsningsfeltet) for at konfigurere installerede indstillinger.

- **1** Åbn den mappe, der viser de installerede printere. (Se [Åbn den mappe, der viser de installerede printere](#page-4-0) på side nr. 5.)
- **2** Højreklik på den ønskede printer, og klik derefter på Printeregenskaber eller Egenskaber.
- **3** Klik på fanen Tilbehør (eller Konfiguration eller Installerbare funktioner) for at kontrollere, om den indstilling, du gerne vil bruge, er tilgængelig.
- **4** For at hente de installerede indstillinger fra selve printeren skal du vælge Tovejskommunikation, indtaste IPadressen eller DNS-navnet på den Fiery Server, der er tilsluttet printeren, og derefter klikke på Opdater.
- **5** For at konfigurere installerede indstillinger manuelt skal du vælge en indstilling på listen Tilgængelige indstillinger og derefter klikke på Tilføj. Klik på Standarder for at vende tilbage til standardindstillingerne for de installerede indstillinger.

**Bemærk:** Sørg for at indstillingen rent faktisk er installeret i printeren.

**6** For at opdatere driveren automatisk hver gang den åbner skal du vælge Opdater Fiery Driver, når den åbnes.

Dette forhindrer konflikter mellem de valgte indstillinger, når en eller flere af de installerede indstillinger ændres eller bliver utilgængelige.

<span id="page-7-0"></span>**7** For at modtage en besked via e-mail om eventuelle fejl, der opstod under udskrivning, skal du vælge Enable Email Notification (Aktiver besked via e-mail) og skrive den e-mailadresse, e-mailbeskeden skal sendes til.

Enable E-mail Notification (Aktiver besked via e-mail) vises kun, hvis e-mail-tjenesten blev slået til under konfigurationen af Fiery Server. (Se *Konfiguration og indstilling*, som er en del af brugerdokumentationen.)

### **Konfiguration af installerbare funktioner for printerdrivere installeret med pegning og udskrivning**

Hvis du installerer printerdriveren fra Guiden Tilføj printer og derefter bruger Tovejskommunikation til at konfigurere de installerbare indstillinger, vil disse indstillinger ikke blive konfigureret korrekt. Du skal konfigurere disse indstillinger, når du har installeret printerdriveren.

- **1** Når du har installeret printerdriveren, skal du åbne den mappe, der viser de installerede printere. (Se [Åbn den](#page-4-0) [mappe, der viser de installerede printere](#page-4-0) på side nr. 5.)
- **2** Højreklik på printerikonet, og klik derefter på Printeregenskaber eller Egenskaber.
- **3** Klik på fanen Tilbehør (eller Konfiguration, eller Installerbare funktioner), og vælg de installerbare indstillinger.
- **4** Klik på Anvend, og derefter på OK.

Du skal klikke på OK for at få printerdriveren til at afspejle de rigtige installerbare indstillinger.

## Ændring af udskriftsindstillingerne med Fiery Driver

Du kan ændre udskriftsindstillingerne for det aktuelle dokument eller for alle dokumenter, du sender fra din computer.

Stedet, hvor du ændrer en indstilling, bestemmer ændringens omfang:

- **•** Ændringer, der foretages via et program, vil typisk gælde for dokumenter, der udskrives, mens programmet er åbent.
- **•** Hvis du ændrer en indstilling igennem Udskriftsindstillinger, vil ændringen gælde for den valgte printer og alle de udskriftsjob, der sendes til denne printer. Hvis du kan vælge den samme udskriftsindstilling i programmet, kan det dog ske, at programmets indstilling tilsidesætter indstillingen i Udskriftsindstillinger.

**Bemærk:** Hvis du bruger Udskriftsindstillingertil at ændre en udskriftsindstilling for et enkelt dokument, skal du huske at sætte indstillingen tilbage til standardværdien, inden du udskriver andre dokumenter, hvis det er nødvendigt, under den nuværende programsession. Når du lukker programmet, gendannes alle indstillingers standardværdi i Udskriftsindstillinger.

Visse opgaver kræver, at der bruges en specifik metode til at ændre indstillingerne på. Du skal f.eks. foretage alle skrifttypeændringer i Udskriftsindstillinger, ikke igennem et program. Hvis du ikke kan ændre indstillingerne i programmet, skal du også bruge Udskriftsindstillinger.

#### **Ændring af udskriftsindstillingerne for alle de dokumenter, der er sendt fra din computer**

I dialogboksen Udskriftsindstillinger kan du ændre standardudskriftsindstillingerne for alle dokumenter.

9

<span id="page-8-0"></span>I programmets dialogboks Udskriftsindstillinger kan du tilsidesætte visse standardudskriftsindstillinger for et dokument. Hvis en udskriftsindstilling ikke er tilgængelig, kan du gøre den tilgængelig ved at ændre udskriftsindstillingerne for alle dokumenter, der sendes fra din computer.

**Bemærk:** Hvis du ikke anvender de samme indstillinger til alle udskriftsjob, kan du gemme hver enkelt gruppe af udskriftsindstillinger som en forindstilling.

- **1** Klik på Fil > Udskriv eller Fil > Indstil printer i dit program, og vælg derefter Fiery Server som printer.
- **2** Klik på den knap, der viser vinduet Dokumentegenskaber.

Fremgangsmåden for at åbne vinduet Dokumentegenskaber varierer afhængigt af programmet.

- **3** Åbn fanen Fiery-udskrivning. (Se [Åbn fanen Fiery-udskrivning](#page-5-0) på side nr. 6.)
- **4** Vælg de ønskede udskriftsindstillinger.

Hvis du indstiller nogle af indstillingerne, såsom efterbehandlingsindstillinger og layoutindstillinger, igennem et program, vil jobbet muligvis blive udskrevet langsomt eller forkert. Brug Udskriftsindstillinger til at vælge disse indstillingerne for det aktuelle udskriftsjob eller den aktuelle session.

## Tilpasning af ikonet Hurtig adgang på fanen Fiery-udskrivning

Ikonet Hurtig adgang på fanen Fiery-udskrivning kan tilpasses med udskriftsindstillinger, du bruger ofte.

Det sparer tid, fordi det ikke er nødvendigt at åbne alle de andre faner til udskriftsindstilling, hvis du kun vil angive indstillingerne i Hurtig adgang.

Når du placerer en udskriftsindstilling i Hurtig adgang, vises den stadig under ikonet for den oprindelige udskriftsindstilling. Du kan angive indstillingen på begge placeringer.

Hurtig adgang understøtter ikke udskriftsindstillinger såsom Grundlæggende indstillinger og Ekspertindstillinger på fanen Farve eller Blandet medie på fanen Medie, der åbner i et nyt vindue, når du vælger dem.

- **1** Gør et af følgende:
	- **•** Åbn den mappe i dialogboksen Udskriftsindstillinger, der viser de installerede printere, højreklik på det ønskede printerikon, og vælg Udskriftsindstillinger. (Se [Åbn den mappe, der viser de installerede printere](#page-4-0) på side nr. 5.)
	- **•** Klik på Fil > Udskriv eller Fil > Indstil printer i et program, og vælg derefter Fiery Server som printer. Klik på den knap, der viser vinduet Dokumentegenskaber.

Fremgangsmåden for at åbne vinduet Dokumentegenskaber varierer afhængigt af programmet.

- **2** Klik på fanen Fiery-udskrivning.
- **3** Klik på ikonet Hurtig adgang, og klik derefter på Tilpas.
- **4** Tilføj eller fjern en genvej ved at vælge én og fjerne den fra listen Tilgængelige genveje til/fra listen Aktuelle genveje.

**Bemærk:** Fanen Hurtig adgang kan ikke være tom. Hvis du fjerner alle indstillingerne i fanen Hurtig adgang, vender den tilbage til standardgruppen af indstillinger.

**5** Klik på OK for at gemme ændringerne.

## <span id="page-9-0"></span>Forindstillinger i Fiery Driver

En forindstilling er en gruppe af udskriftsindstillinger i Fiery Driver, som du kan bruge på et senere tidspunkt.

Du kan vælge et af jobbets forindstillinger på listen Forindstillinger eller oprette en ny forindstilling baseret på de aktuelt valgte indstillinger i Fiery Driver. Hvis et job ikke anvender en forindstilling, vil forindstillingsfeltet være tomt, dvs. at der ikke står noget i feltet Forindstillinger. Alle egenskaber viser de oprindelige standardindstillinger. Når en forindstilling for et job vælges, opdateres alle indstillinger, så de afspejler den gemte forindstilling. Hvis du ændrer en udskriftsindstilling, bliver listen Forindstillingerigen tom.

Der er to typer af jobforindstillinger:

**•** Lokale forindstillinger – Er gemt på brugerens lokale computer og deles ikke med andre brugere.

Lokale forindstillinger findes på listen Forindstillinger, når du har adgang til Fiery Server. De bliver på din lokale harddisk, indtil du sletter dem.

**•** Serverforindstillinger – Gemt på Fiery Server ved hjælp af Command WorkStation og deles med andre brugere af Fiery Server. Publicerede Serverforindstillinger vises på listen Forindstillinger.

Når du vælger en Serverforindstilling og anvender den på et job, bliver forindstillingerne en del af jobbet og er tilknyttet jobbet, indtil du foretager ændringer i dem.

Du kan ikke ændre en Serverforindstilling i Fiery Driver. Hvis Serverforindstillingen har låste udskriftsindstillinger, kan du tilsidesætte dem i Fiery Driver, efter at du har valgt den til jobbet. Når den er tilsidesat, bliver feltet Forindstillinger tomt. (Se Hjælp i *Command WorkStation*.)

## Arbejde med forindstillinger i Fiery Driver

Du kan oprette, redigere, omdøbe, slette og eksportere forindstillinger. Du kan også vende tilbage til forindstillingens standardværdier.

**Bemærk:** Filformatet for Forindstillinger er enten .sav eller .xml. Hver forindstilling i en .sav-fil er en individuel fil. Alle forindstillinger i en .xml-fil gemmes i en enkelt fil. Filen Forindstillinger oprettes specielt til en bruger.

## **Opret et forudindstilling i Fiery Driver**

Du kan oprette en forudindstilling med almindeligt anvendte udskriftsindstillinger.

Du kan gemme forudindstillingen på din lokale computer, og du kan ikke dele den med andre.

- **1** Åbn fanen Fiery-udskrivning. (Se [Åbn fanen Fiery-udskrivning](#page-5-0) på side nr. 6.)
- **2** Konfigurer printeren som ønsket.
- **3** Vælg Gem forindstillinger på listen Forindstillinger.
- **4** Indtast et beskrivende navn til forindstillingen, og klik på Gem.

## <span id="page-10-0"></span>**Ændring af forindstillinger for alle udskriftsjobs i Fiery Driver**

Du kan ændre forindstillingen for alle udskriftsjobs.

**1** Åbn fanen Fiery-udskrivning. (Se [Åbn fanen Fiery-udskrivning](#page-5-0) på side nr. 6.)

**Bemærk:** Når du åbner fanen Fiery-udskrivning fra dialogboksen Udskriv i et program og vælger en forindstilling, anvendes forindstillingen kun i den aktuelle programsession.

**2** Vælg en anden forindstilling på listen Forindstillinger.

## **Anvendelse af en forindstilling til udskrivning af et job i Fiery Driver**

Fanen Fiery-udskrivning viser, hvilke forindstillinger, hvis der er nogle, der er tilgængelige for alle udskriftsjob på listen Forindstillinger. Efter at du har udskrevet et job ved hjælp af en forindstilling, anvendes den samme forindstilling, indtil du vælger en ny.

**Bemærk:** Du kan ikke dele forindstillinger mellem forskellige Fiery Drivers.

- **1** Åbn et dokument, og klik på Fil > Udskriv eller Fil > Indstil printer, og vælg derefter Fiery Server som printer.
- **2** Klik på den knap, der viser vinduet Dokumentegenskaber.

Fremgangsmåden for at åbne vinduet Dokumentegenskaber varierer afhængigt af programmet.

- **3** Klik på fanen Fiery-udskrivning.
- **4** Vælg en forindstilling på listen Forindstillinger.

**Bemærk:** Når du anvender en Lokal forindstilling på et job, bliver den en del af jobbet, men forindstillingens navn bevares ikke. Når Serverforindstillingen anvendes på et job, bliver den en del af jobbet sammen med navnet på den Serverforindstilling, der bruges.

**5** Klik på OK i vinduet Dokumentegenskaber.

#### **Redigering af en forindstilling i Fiery Driver**

En forindstilling indeholder de fleste udskriftsindstillinger, som du foretager i fanen Fiery-udskrivning. Du kan tilsidesætte en indstilling i fanen Fiery-udskrivning efter at have valgt en forindstilling, men feltet Forindstillinger bliver tomt.

- **1** Åbn fanen Fiery-udskrivning. (Se [Åbn fanen Fiery-udskrivning](#page-5-0) på side nr. 6.)
- **2** Vælg den forindstilling, du vil redigere, på listen Forindstillinger, og rediger udskriftsindstillingerne. Feltet Forindstillinger bliver tomt.
- **3** Vælg Gem forindstillinger på listen Forindstillinger.
- **4** Indtast navnet på den samme forindstilling, og klik på Gem.

#### <span id="page-11-0"></span>**Slet eller omdøb en forindstilling i Fiery Driver**

Du kan slette eller omdøbe forindstilling med funktionen Administrer lokale forindstillinger i Fiery Driver.

**Bemærk:** For at slette en forindstillinger, må den ikke være i brug.

- **1** Åbn fanen Fiery-udskrivning. (Se [Åbn fanen Fiery-udskrivning](#page-5-0) på side nr. 6.)
- **2** Vælg Administrer lokale forindstillinger på listen Forindstillinger.
- **3** Vælg forindstillingen, og gør et af følgende:
	- **•** Klik på Slet for at slette en forindstilling.
	- **•** Klik på Omdøb for at omdøbe en forindstilling, skriv et beskrivende navn for den, og klik derefter på Gem.

#### **Vend tilbage til standardforindstillingen i Fiery Driver**

Du kan anvende standardforindstillingen til et job til at sætte udskriftsindstillingerne tilbage til deres standardindstillinger.

- **1** Åbn fanen Fiery-udskrivning. (Se [Åbn fanen Fiery-udskrivning](#page-5-0) på side nr. 6.)
- **2** Vælg Printerstandard på listen Forindstillinger.
- **3** Klik på OK i vinduet Dokumentegenskaber.

#### **Eksporter og importer lokale forindstillinger i Fiery Driver**

Du kan eksportere eller importere lokale forindstillinger fra Administrer lokale forindstillinger.

- **1** Åbn fanen Fiery-udskrivning. (Se [Åbn fanen Fiery-udskrivning](#page-5-0) på side nr. 6.)
- **2** Vælg Administrer lokale forindstillinger på listen Forindstillinger.
- **3** Vælg et af følgende:
	- **•** Importer alleimporterer tidligere oprettede og gemte forindstillinger fra filen Forindstillinger. Når der importeres en fil med Lokale forindstillinger, udskiftes en forindstilling med samme navn kun, hvis der allerede findes én. Dublerede forindstillingsnavne kan ikke bevares. Hvis en eksisterende Lokal forindstilling ikke erstattes, vil den ikke blive importeret.
	- **•** Eksporter alle eksporter alle forindstillinger til en enkelt fil (Presets.xml), der er oprettet specielt til en bruger.
- **4** Gå til en placering for at gemme eller hente Presets.xml-filen.
- **5** Klik på Gem eller Åbn.

## <span id="page-12-0"></span>Brug af vandmærker i Fiery Driver

Funktionen Vandmærke i Fiery Driver giver dig mulighed for at udskrive tekst (uafhængig af hvad dit udskrivningsprogram leverer) på tværs af den første side eller på hver side af et dokument.

Du kan definere, gemme og anvende definitionerne af vandmærket til alle Fiery Server-printere og alle dokumenter. Du kan også angive vandmærkeindstillinger, når du udskriver et dokument.

**Bemærk:** Det er ikke alle programmer, der understøtter udskrivning af vandmærker. Ikke alle skrifttyper, såsom visse japanske og kinesiske skrifttyper, udskrives som vandmærker.

#### **Opret, rediger og slet vandmærker**

Du kan oprette, redigere og slette vandmærker. Du kan vælge egenskaber for vandmærket.

Et visningsfelt viser et miniaturebillede af siden, der viser vandmærkets omtrentlige tekst, vinkel og position i forhold til midten.

Visningsfeltet indeholder den aktuelle, men viser ikke flere skrifttyper. Visningsfeltet ændrer sig ikke, når der vælges skrifttype, og viser kun de skrifttyper, der understøttes af dit operativsystem, ikke de skrifttyper, der er installeret på Fiery Server.

- **1** Åbn fanen Fiery-udskrivning. (Se [Åbn fanen Fiery-udskrivning](#page-5-0) på side nr. 6.)
- **2** Klik på ikonet Stempel.
- **3** Gør et af følgende:
	- **•** Klik på Ny(t) for at oprette dit eget vandmærke.
	- **•** Hvis du vil ændre et standardvandmærke, skal du vælge det på rullelisten og klikke på Rediger.
	- **•** Hvis du vil fjerne et vandmærke fra listen, skal du vælge det på rullelisten og klikke på Slet og derefter på Ja.
- **4** For at oprette et nyt eller redigere et eksisterende vandmærke skal du gøre følgende:
	- **•** Angiv tekst, skrifttype og størrelse. (Teksttypen er en del af skrifttypevalget.)
	- **•** I området Vinkel skal du angive vandmærkets vinkel ved at indtaste, hvor mange grader mærket skal roteres eller ved at trække i et af vandmærkets hjørner.
	- **•** Angiv vandmærkets placering i forhold til midten af siden i området Placering. Du kan centrere vandmærket automatisk eller angive værdier for de vandrette og lodrette positioner for vandmærkets midterpunkt i forhold til sidernes midterpunkt. (Du kan trække i vandmærket midterpunkt.)
	- **•** Vælg vandmærkets farve eller grå nuance.

Til farveprintere skal værdierne indtastes i området Farve. Til sort-hvid printere skal værdierne for en grå procent indtastes i området Mørke.

#### **Udskrivning af et job med et vandmærke**

Vandmærker er specifikke for en printer. Serveren kan være tilknyttet flere printere, men hver printer kan have vandmærker, der er tilknyttet en specifik printer.

<span id="page-13-0"></span>Du kan angive et vandmærke, der skal udskrives på tværs af den første side eller på hver side af dokumentet. Hvis du ikke angiver et vandmærke, der skal kun skal udskrives på første side, får hver side i dokumentet et vandmærke.

- **1** Åbn fanen Fiery-udskrivning. (Se [Åbn fanen Fiery-udskrivning](#page-5-0) på side nr. 6.)
- **2** Klik på ikonet Stempel.
- **3** Vælg det ønskede vandmærke i menuen Vandmærke.
- **4** Angiv om vandmærket kun skal udskrives på den første side i området Udskriv vandmærker.
- **5** Angiv de ønskede udskriftsindstillinger, og udskriv derefter dokumentet.

## Indtastning af log ind-oplysninger

Hvis Fiery Server kræver brugergodkendelse for at kunne udskrive, skal du indtaste det brugernavn og den adgangskode, du udskriver med.

**Bemærk:** Brugernavnet kan være dit netværksdomæne\brugernavn eller et lokalt brugernavn. Kontakt systemadministratoren angående kravene til systemet.

- **1** Åbn fanen Fiery-udskrivning. (Se [Åbn fanen Fiery-udskrivning](#page-5-0) på side nr. 6.)
- **2** Klik på ikonet Jobinfo, og udvid Brugergodkendelse.
- **3** Fjern markeringen i afkrydsningsfeltet Jeg er gæst.

Markér afkrydsningsfeltet, hvis du ikke har et Windows-logon.

**Bemærk:** Fiery Server skal være konfigureret til at tillade gæsteudskrivning.

- **4** Gør et af følgende:
	- **•** Vælg afkrydsningsfeltet Brug Windows-logon for at sende dit brugernavn og din adgangskode i Windows.
	- **•** Indtast dit brugernavn og din adgangskode i felterne.

**Bemærk:** Afkrydsningsfeltet Brug Windows-logon kan muligvis ikke ses, afhængigt af hvilken type brugergodkendelse, der er konfigureret i din computer.

**5** Klik på Bekræft for at bekræfte, at Fiery Server genkender dit brugernavn, din adgangskode og dine rettigheder.

**Bemærk:** Bekræftelsen virker kun, hvis Tovejskommunikation er slået til.

**6** Angiv de ønskede udskriftsindstillinger, og udskriv derefter dokumentet.

## Arbejde med tilpassede sidestørrelser i Fiery Driver

Med tilpassede sidestørrelser angiver du dimensionerne på en udskrevet side. Når du har angivet en tilpasset sidestørrelse, kan du bruge den gennem et program uden at definere den igen, hver gang du udskriver.

På tilpassede sidestørrelser svarer Bredde til den korte side og Højde til jobbets lange side. Indstil tilpassede sidestørrelser på denne måde, uanset programmets retningsindstillinger.

### <span id="page-14-0"></span>**Definer eller tilpas en tilpasset dokumentstørrelse eller sidestørrelse til jobbet**

Du kan definere eller tilpasse jobbets tilpassede dokumentstørrelse eller inputstørrelse.

Dokumentstørrelse er det digitale *input* (den sidestørrelse, der er defineret i dit originale dokument) og outputpapirstørrelsen er den fysiske *udskrift* (den faktiske størrelse af papiret i printerbakken).

Fiery Driver indstiller som standard Udskriftspapirstørrelsen til det samme som indstillingen af Dokumentstørrelse. Det er ligegyldigt, om du udskriver et dokument på en eller flere sider på et ark papir.

- **1** Åbn den mappe, der viser de installerede printere. (Se [Åbn den mappe, der viser de installerede printere](#page-4-0) på side nr. 5.)
- **2** Højreklik på den ønskede printer, og klik på Udskriftsindstillinger.
- **3** Klik på ikonet Medie.
- **4** Klik på Brugerdefineret i menuen Dokumentstørrelse (eller Sidestørrelse).
- **5** Angiv indstillingerne for tilpasset dokumentstørrelse eller sidestørrelse:
	- **•** Mål Angiv dokumentets eller udskriftsjobbets bredde og højde.
	- **•** Enhed Vælg en måleenhed for dokumentet eller udskriftsjobbet.

#### **Udskrivning af et job med en tilpasset dokumentstørrelse eller sidestørrelse**

Du kan udskrive et job med en tilpasset dokument- eller sidestørrelse.

- **1** Klik på Fil > Udskriv i dit program, og vælg Fiery Server som printer.
- **2** Klik på den knap, der viser vinduet Dokumentegenskaber.

Fremgangsmåden for at åbne vinduet Dokumentegenskaber varierer afhængigt af programmet.

- **3** Klik på ikonet Medie.
- **4** Vælg tilpasset dokumentstørrelse eller sidestørrelse i menuen Dokumentstørrelse (eller Sidestørrelse ).
- **5** Vælg den bakke der indeholder det tilpassede papir til jobbet i menuen Inputbakke eller Papirkilde. **Bemærk:** Valget af papirbakke gælder kun for det aktuelle job.
- **6** Angiv de ønskede udskriftsindstillinger, og udskriv derefter dokumentet.

## Brug af Billedforskydning

Billedforskydning påvirker forskydningen af billedet i hele jobbet, ikke kun på den enkelte side.

Du kan du angive indstillinger af justeringen for forsiden (ulige) og bagsiden (lige). Billedforskydning kan bruges til at forhindre billedet i at blive beskåret.

<span id="page-15-0"></span>Generelt er Billedforskydning god til:

- **•** Korrektion for manglende centrering af printerens papirbane.
- **•** Justere indholdet efter fortrykte felter på formularer.
- **•** Justere indholdet på den ene side af papiret korrekt med indhold, der allerede er trykt på den anden side af papiret.
- **1** Klik på Fil > Udskriv i dit program, og vælg Fiery Server som printer.
- **2** Klik på den knap, der viser vinduet Dokumentegenskaber.

Fremgangsmåden for at åbne vinduet Dokumentegenskaber varierer afhængigt af programmet.

- **3** Klik på ikonet Efterbehandling.
- **4** Udvid indstillingen Billedforskydning, og vælg Billedforskydning.
- **5** Vælg måleenheder.
- **6** Indtast billedforskydningsindstillingerne for Forside og Bagside i felterne til X- og Y-aksen.

**Bemærk:** Den højeste værdi for både X- og Y-akse er 999,99 punkter/13,89 tommer/352,77 mm.

**7** Vælg Juster for- og bagsidebilleder for at justere for- og bagsidebilleder proportionalt.

## Udskrivning af job med forskellige medietyper

Med funktionen Blandet medie kan du definere kapitelopdelinger i et udskriftsjob og udskrive visse sider, eller sideområder, på forskellige medietyper.

Du kan f.eks. indsætte tomme sider eller angive duplekssider i et enkelt udskriftsjob. Du kan også bruge Blandet medie til at angive kapitelbaserede efterbehandlingsindstillinger, som behandler hvert kapitel som et separat efterbehandlings- eller duplekssæt.

**Bemærk:** Du kan gemme op til 100 forskellige indstillinger for Valglisten.

- **1** Klik på Fil > Udskriv i dit program, og vælg Fiery Server som printer.
- **2** Klik på den knap, der viser vinduet Dokumentegenskaber.

Fremgangsmåden for at åbne vinduet Dokumentegenskaber varierer afhængigt af programmet.

- **3** Klik på ikonet Medie.
- **4** Udvid indstillingen Blandet medie, og vælg ud fra følgende indstillinger:

<span id="page-16-0"></span>**Bemærk:** Hvis du bruger Startsider til kapitler, Definer omslag, eller Definer hvert kapitel som separat sæt til efterbehandling, skal *alle* medier, der er angivet i Papirstørrelse pr. kapitel dele de samme dimensioner.

- **•** Startsider til kapitler Angiver kapitelopdelinger ved at bruge kommaseparerede værdier (f.eks.: 4,9,17) til at angive starten på hvert nyt kapitel. Det er ikke nødvendigt at skrive den første side, da sidetallene henviser til originaldokumentets nummerering.
- **•** Definer hvert kapitel som separat sæt til efterbehandling Anvender efterbehandlingsindstillinger (f.eks. hæftning) eller dobbeltsidet udskrivning på hvert kapitel, der er oprettet med indstillingen Startsider til kapitler. Hvis du bruger denne indstilling til dobbeltsidet udskrivning, tvinges hver startside til at bruge en højreside, og der tilføjes om nødvendigt en tom venstreside.
- **•** Definer omslag Tildeler sideattributter til omslagets for- og bagside.

**Bemærk:** Denne indstilling er tilgængelig, hvis Fiery Server understøtter den.

- **•** Nyt sidenummer Tildeler sideattributter til bestemte sider eller sideområder. Når du har indstillet sideattributter, skal du klikke på Tilføj definition for at gemme indstillingerne.
- **•** Ny indsats: Brug denne indstilling til at tildele sideattributter til tomme sider. Når du har indstillet sideattributterne, skal du klikke på Indsæt og derefter på Luk for at vende tilbage til visningen Blandet medie.

## Udskrivning af duplekssider (dobbeltsidet)

Du kan udskrive et enkeltsidet job som et dupleksjob (dobbeltsidet) ved at angive en dupleksindstilling, som bestemmer, i hvilken retning, billederne skal udskrives.

**Bemærk:** De viste dupleksindstillinger varierer afhængigt af printeren.

Hvis dokumentet har et ulige antal sider, indsætter denne indstilling en tom side til sidst i jobbet.

- **1** Klik på Fil > Udskriv i dit program, og vælg Fiery Server som printer.
- **2** Klik på den knap, der viser vinduet Dokumentegenskaber.

Fremgangsmåden for at åbne vinduet Dokumentegenskaber varierer afhængigt af programmet.

- **3** Klik på ikonet Layout.
- **4** Vælg en af dupleksindstillingerne:
	- **•** Udskriv toppen af billedet på side 1, på samme kant af papiret som toppen af billedet på side 2.

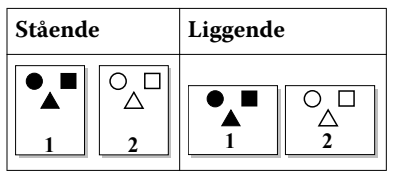

**•** Udskriv toppen af billedet på side 1, på modsatte kant af papiret fra toppen af billedet på side 2.

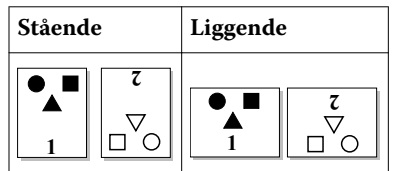

## <span id="page-17-0"></span>Administration af PostScript-filer i Fiery Driver

Du kan udskrive til PostScript-filer og oprette bærbare eller Encapsulated PostScript-filer (EPS). Du kan få Fiery Driver til at udskrive til en fil fra enten Fiery Driver eller programmet.

## **Konfigurering til udskrivning af en PostScript-fil**

Du kan konfigurere Fiery Server til at oprette PostScript-filer. Det er nyttigt, hvis dit program ikke kan udskrive PostScript-filer.

- **1** Åbn den mappe, der viser de installerede printere. (Se [Åbn den mappe, der viser de installerede printere](#page-4-0) på side nr. 5.)
- **2** Højreklik på den ønskede printer, og klik på Printeregenskaber eller Egenskaber.
- **3** Klik på fanen Porte.
- **4** Vælg FILE under listen med porte.
- **5** Juster alle udskriftsindstillinger og printercontrollere efter behov, inden du udskriver til en fil.

#### **Inklusion af en fejlbehandler ved udskriftsproblemer**

Fiery Driver kan registrere visse fejl, som Windows ikke kan, og lader dig sende en PostScript-fejlbehandler sammen med hvert dokument, du udskriver.

Når du sender fejlbehandleren til printeren, udskriver printeren så meget af den fejlbehæftede side, som blev behandlet uden fejl, og derefter udskriver den en side med fejlmeddelelsen.

**Bemærk:** PostScript-fejlbehandleren er ikke tilgængelig, når du vælger EPS-format.

- **1** Åbn den mappe, der viser de installerede printere. (Se [Åbn den mappe, der viser de installerede printere](#page-4-0) på side nr. 5.)
- **2** Højreklik på den ønskede printer, og klik på Udskriftsindstillinger.
- **3** Klik på fanen PostScript.
- **4** Vælg indstillingen Udskriv PostScript-fejlinformation.

## Fejlfinding i Fiery Driver

Når Fiery Driver registrerer et problem, såsom to eller flere modstridende udskriftsindstillinger, viser den en fejlmeddelelse, der beskriver konflikten og vejleder i, hvordan den kan løses.

## **Brug af en fejlbehandler til af løse udskriftsproblemer**

Når du sender fejlbehandleren til printeren, udskriver printeren så meget af den fejlbehæftede side, som blev behandlet uden fejl, og derefter udskriver den en side med fejlmeddelelsen.

<span id="page-18-0"></span>Når du har diagnosticeret et udskriftsproblem, er det bedst at fjerne oplysningerne i indstillingen Udskriv PostScriptfejlinformation.

**Bemærk:** PostScript-fejlbehandleren er ikke tilgængelig, når du vælger EPS-format.

## **Det tager lang tid at udskrive dokumentet**

Hvis det tager usædvanlig lang tid at udskrive, kan du foretage indstillinger, som gør udskrivningen hurtigere, inden du sender udskriftsjobbet.

Binær kommunikation, via indstillingen TBCP (tagged binær kommunikationsprotokol) for eksempel, er hurtigere end ASCII-kommunikation. Generelt dikterer mobilitetsovervejelserne, hvad du henter fra computeren med dit dokument, såsom skrifttyper, PostScript-overskriften eller fejlbehandleren. Hentning påvirker også udskriftshastigheden.

Indstillinger på fanen PostScript kan påvirke udskriftstiden:

- **•** PostScript (optimeret til største udskrivning) understøtter måske ikke alle funktioner i netværksspoolerne. Brug ikke denne indstilling, hvis du udskriver til en fil til senere brug med spooler. Hvis du har et udskriftsspoolingsoftware med funktioner såsom sidevender og delvis dokumentudskrivning, vil filmobiliteten muligvis ikke virke, når du vælger denne funktion.
- **•** Udskriv PostScript-fejlinformation kan gøre printeren langsommere, når der sendes en fejlbehandler sammen med jobbet. Send kun en fejlbehandler, hvis det er nødvendigt.
- **•** PostScript-sprogniveauet (hvis relevant) bør have den højeste værdi, som din printer understøtter.

Hvis du udskriver til en fil eller opretter en EPS-fil, som skal udskrives på en anden printer, skal du kun vælge denne indstilling, hvis du er sikker på, at destinationsprinteren understøtter dette PostScript-sprogniveau.

**•** Hvis dokumentet indeholder TrueType-skrifttyper, og hvis du ikke behøver udskrifter af højeste niveau, skal du vælge Erstat med enhedsskrifttype i menuen TrueType-skrifttypeindstilling.

Det er meget hurtigere at erstatte standard PostScript-skrifttyper med TrueType-skrifttyper end at sende TrueType-skrifttyper. Brug kun denne indstilling, hvis du har erfaring med at bruge indbyggede printerskrifttyper.

#### **Skærmen viser den forkerte printerskrifttype**

De fleste PostScript-printere har mindst 13-35 PostScript-skrifttyper, som allerede er installeret i printerens Read Only Memory (ROM). Disse skrifttyper kan normalt ses i programmets skrifttypemenu, hvis du har installeret programmet Adobe Type Manager (ATM), og skrifttyperne er tilgængelige til udskrivning.

Hvis du ikke har ATM-programmet, erstatter Windows skrifttyper til dine PostScript-printerskrifttyper, når der vises tekst.

Hvis du bruger et hjælpeprogram til hentning af skrifttyper eller skrifttypepatroner for eksempel til at installere andre skrifttyper i printeren, stemmer PostScript-skrifttyperne muligvis ikke overens med det ATM-system, der vises på skærmen.

For visse PostScript-skrifttyper, såsom Helvetica, Times, Courier og Symbol, erstatter Windows dem med lignende skrifttyper. For andre PostScript-skrifttyper, kan Windows erstatte en skrifttype, der ikke stemmer helt overens. Windows kan f.eks. erstatte Palatino med Times New Roman. Den dårligste overensstemmelse er for Zapf Dingbats, som Windows erstatter med Wingdings.

### <span id="page-19-0"></span>**Det placerede EPS-billede er for lille**

Visse programmer giver muligvis ikke Fiery Driver oplysninger nok til at oprette EPS-billeder korrekt. Når du placerer billeder, der er oprettet med disse programmer, i dokumenter oprettet i andre programmer, kan billederne være for små.

Undertiden udgør selve billedet kun en lille del af siden. I andre tilfælde skyldes det et problem med programmet. Dette problem kan ikke løses. Men problemet vil muligvis blive rettet i kommende opdateringer af programmet.

## **Et program er inkompatibelt med funktionerne i Fiery Driver**

Undertiden er et program er inkompatibelt med nogle af funktionerne i Fiery Driver.

En liste over inkompatible programmer findes i Produktbemærkninger til Fiery Server.

## **Flersidet layout udskrives ikke korrekt**

Det er ikke alle sideopsætninger, der fungerer godt ved udskrivning af flersidet layout.

Hvis du udskriver et dokument med layoutspecifikationer, skal du tage højde for følgende:

**•** Hvis dit program kan kombinere indstillinger for layout, udskriftsretning og skalering og foretage forskellige indstillinger i disse funktioner på forskellige dele af dokumentet, udskrives flersidet layout som forventet, som vist på nedenstående grafik.

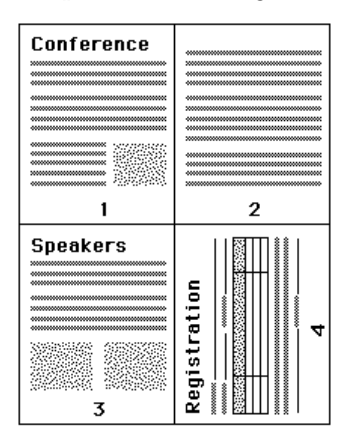

**•** Hvis du anmoder om en anden opløsning, sidestørrelse eller papirkilde, eller hvis du anmoder om dupleksudskrivning af forskellige sider af et dokument i forbindelse med et flersidet layout, vil Fiery Driver afslutte den foregående anmodning og starte en ny side med den anmodede sideopsætning. Layoutets rækkefølge er den samme, men virtuelle sider i et flersidet layout kan se ud, som om at de mangler. Dette er fordi, Fiery Driver starter den næste række med instruktioner på et nyt ark papir.

**•** I det efterfølgende eksempel udskrives den første side af et dokument på papir med firmaets brevhoved og de resterende sider udskrives på almindeligt papir fra en anden papirkilde.

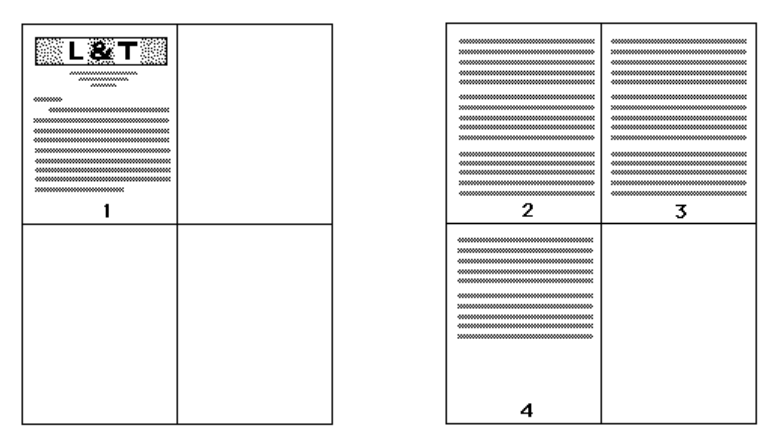

**•** I nogle programmer kan du kun bruge en af de liggende retninger: Liggende, men ikke roteret liggende. Hvis der anvendes flere retninger i dokumentet, vil flersidet layout muligvis ikke blive udskrevet som forventet.

Visse programmer kan være inkompatible med Fiery Drivers evne til at kombinere udskrivning af flersidet layout med sætvise kopier. Denne kombination af funktioner kan give uventede udskriftsresultater. Det er bedst at vælge indstillingen Sætvis på ikonet Efterbehandling i Fiery Driver for sætvise kopier i stedet for at vælge indstillingen sætvis i programmets dialogboks Udskriv.

Fiery Driver til Windows Fiery Driver til Windows 22

## <span id="page-22-0"></span>Indeks

## **B**

Billedforskydning, definere [15](#page-14-0) Blandet medie, definere [16](#page-15-0) brugergodkendelse [14](#page-13-0)

## **D**

dupleks (tosidet) udskrivning [17](#page-16-0)

#### **E**

eksporter lokale forindstillinger [12](#page-11-0)

## **F**

fejlfinding dokumenterne udskrives langsomt [19](#page-18-0) fejlbehandler [18](#page-17-0) flersidet layout udskrives ikke korrekt [20](#page-19-0) forindstillinger angive [11](#page-10-0) gemme [10](#page-9-0) omdøbe [12](#page-11-0) oprette [10](#page-9-0) slette [12](#page-11-0) valg til et job [11](#page-10-0) vende tilbage til standardindstillinger [12](#page-11-0) ændre [11](#page-10-0)

## **I**

Ikonet Hurtig adgang tilpasning [9](#page-8-0) importer lokale forindstillinger [12](#page-11-0) Indstillinger på fanen Fiery-udskrivning oversigt [6](#page-5-0) installerbare funktioner [7](#page-6-0) installerede indstillinger på printer [7](#page-6-0)

#### **L**

log ind-oplysninger [14](#page-13-0)

#### **P**

PostScript-fejlbehandler [18](#page-17-0)

#### **S**

standardudskriftsindstillinger vende tilbage til [12](#page-11-0) ændring for alle dokumenter [8](#page-7-0) stempel oprettelse, redigering, sletning [13](#page-12-0) udskrivning af dokumenter [13](#page-12-0)

## **T**

tilpasset dokumentstørrelse udskrive [15](#page-14-0) tilpas sidestørrelse definer [14](#page-13-0) udskriv [14](#page-13-0) tilpas tilpassede sidestørrelser [15](#page-14-0) Tovejskommunikation [7](#page-6-0) tovejsudskrivning [7](#page-6-0)

## **U**

udskriftsindstillinger gemme [10](#page-9-0) omdøbning af forindstillinger [12](#page-11-0) sletning af gemte forindstillinger [12](#page-11-0) valg af en forindstilling [11](#page-10-0) valg af gemte indstillinger [11](#page-10-0) ændring af gemte indstillinger [11](#page-10-0) ændring fra mappen Printere [8](#page-7-0) udskrive med forskellige medietyper [16](#page-15-0) udskrivning af duplekssider (tosidet) [17](#page-16-0)

## **V**

vandmærker oprettelse, redigering, sletning [13](#page-12-0) udskrivning af dokumenter [13](#page-12-0)